## MEISINGERDIGITAL.

## dental wings ANLEITUNG DATENIMPORT

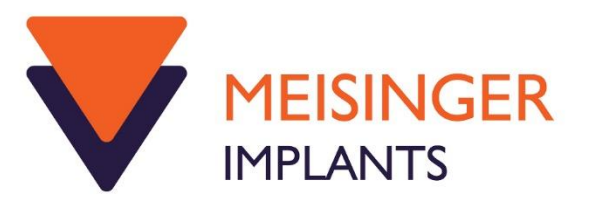

1) Zum Importieren der Meisinger Digital Datenbank, öffnen Sie zunächst die DWOS App und selektieren unter "Einstellungen" die "Implantat- Kits"

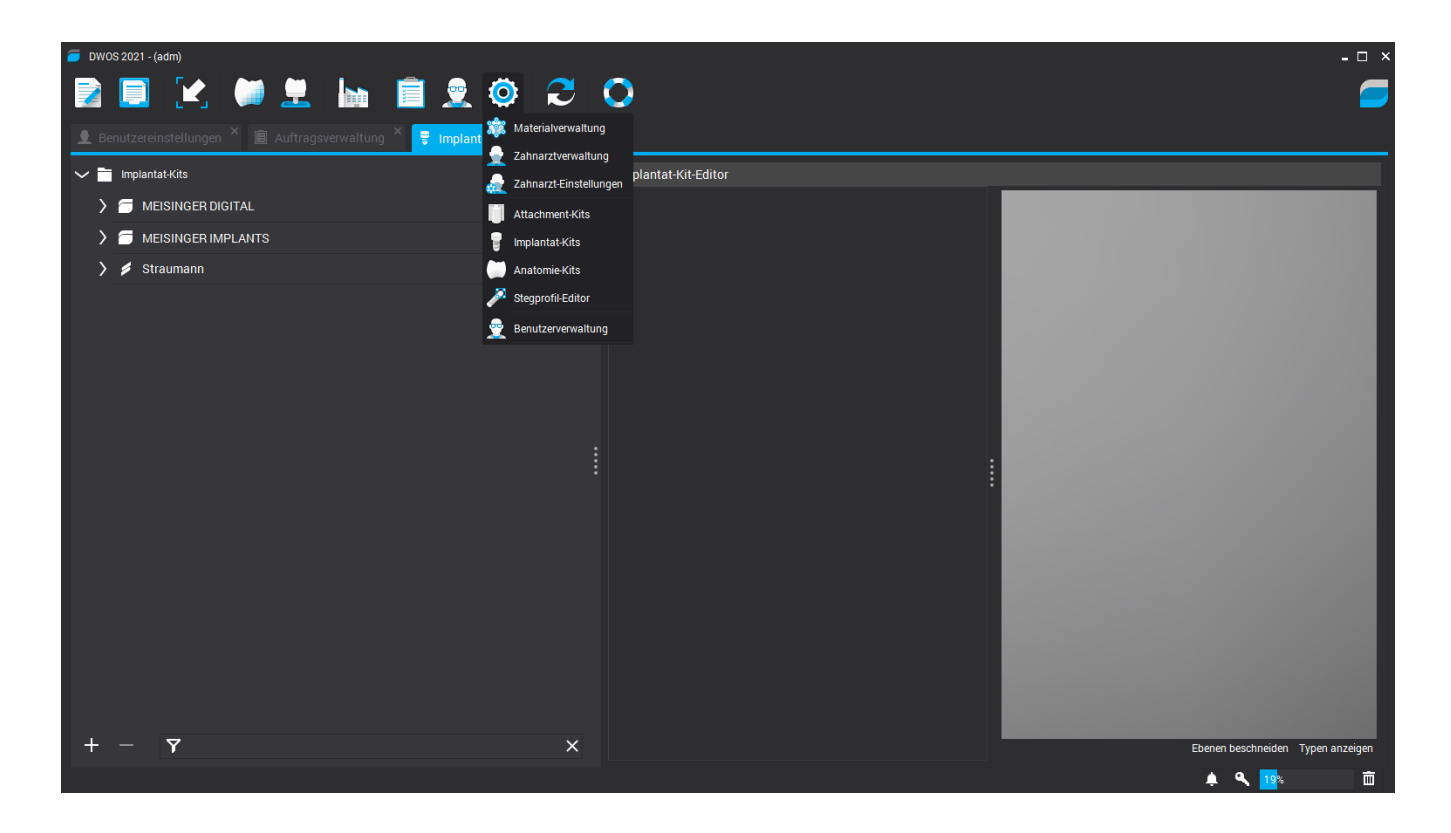

2) In der unteren linken Ecke, auf das "+" Zeichen klicken, dann auf "Hersteller-Implantat-Kits importieren". Damit ist die neue "Meisinger Digital" Bibliothek installiert und kann verwendet werden.

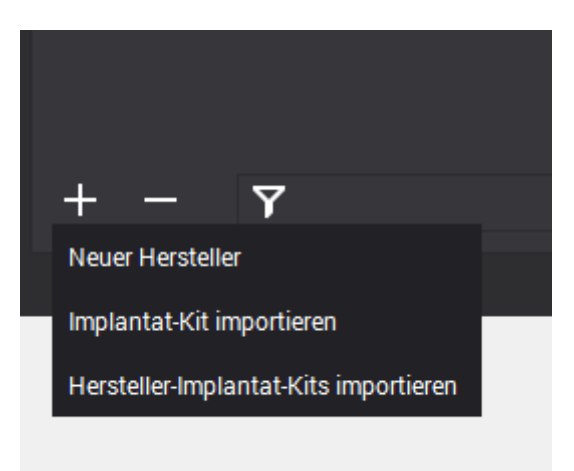

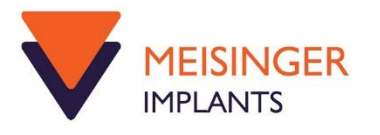